# Создавай легко с программой Online Test Pad Обучающий методический курс по созданию online-тестов (викторин)

ЦГБ МБУК "Централизованная библиотечная система" Методический отдел

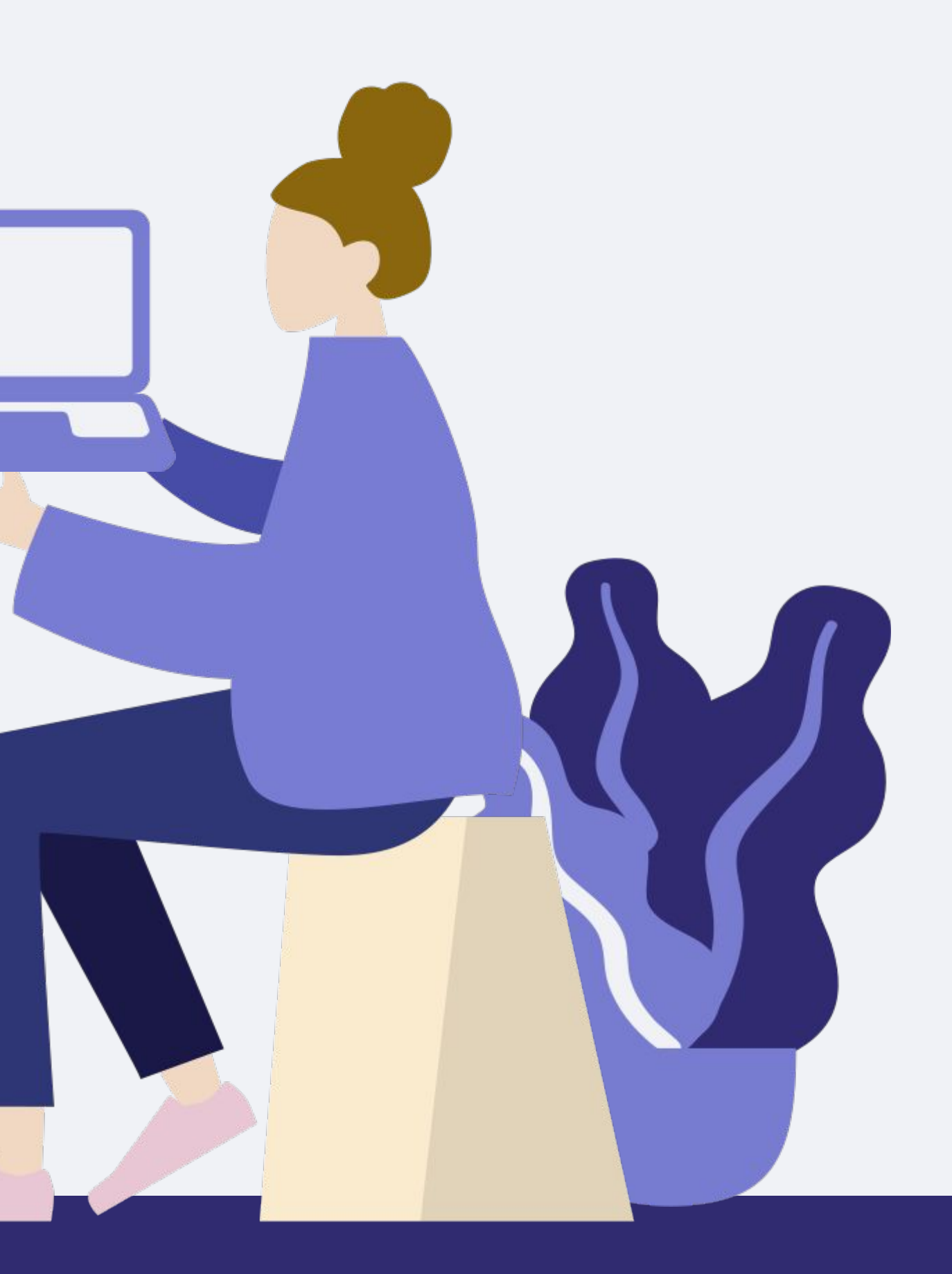

# помощь специалистам библиотек в

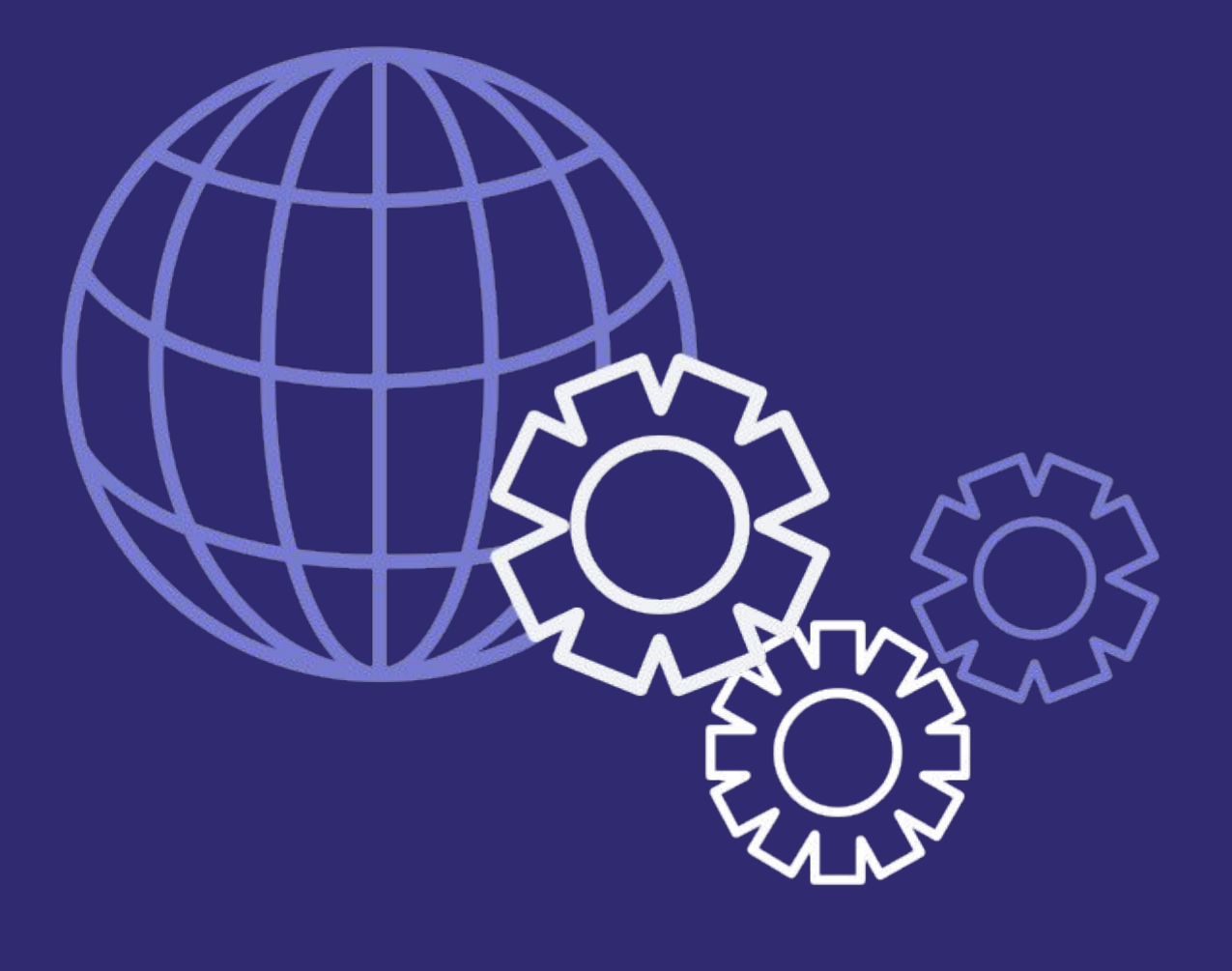

 Данный методический курс нацелен на создании online-тестов (викторин) и "ВКонтакте", Одноклассники.

- 
- продвижении их на страницах своих
- рабочих пабликов, сообществах в
	-

# Для начала работы необходимо...

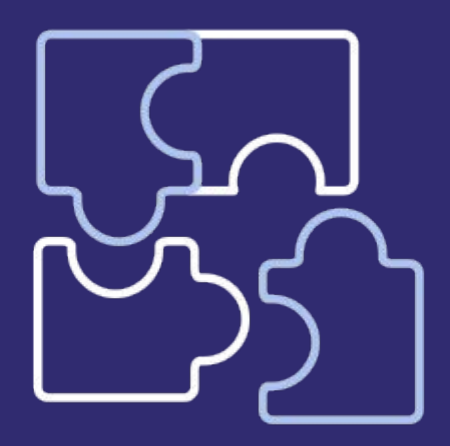

1 Подготовить вопросы и ответы теста в формате Word

2 Подготовить картинки или фотографии по теме вашего теста, (для визуальной привлекательности)

3 Пройти регистрацию на сайте Online Test Pad

 После того, как мы подготовили необходимый материал для теста, заходим в личный кабинет программы Online Test Pad. (Напоминаю, что перед началом работы нужно пройти регистрацию. После того как регистрация будет пройдена, справа кликнув на метку с вашими ФИО, кликаем профиль и теперь вам будут доступны опции для создания теста ). Итак, начнем...;)

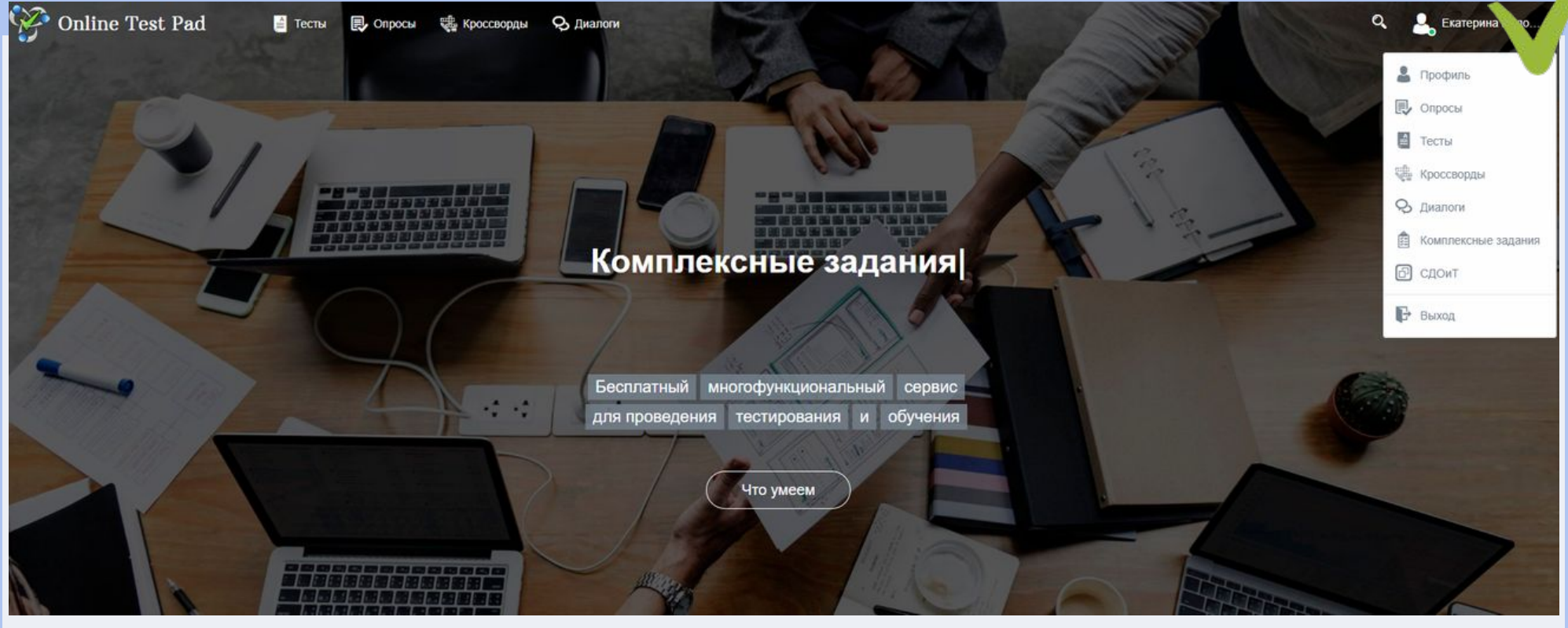

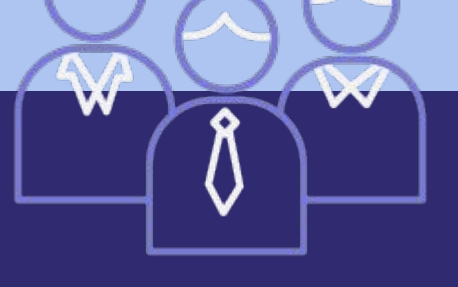

- Зайдя в свой профиль, вы увидите
- пева панель на черном фоне и здесь,
- ы будем рассматривать Тесты.
	- В центре вы видите ваши личные
- данные, которые вы можете уточнить,
- го-либо добавить, например, свою
	-
- фотографию, дату и год рождения и так

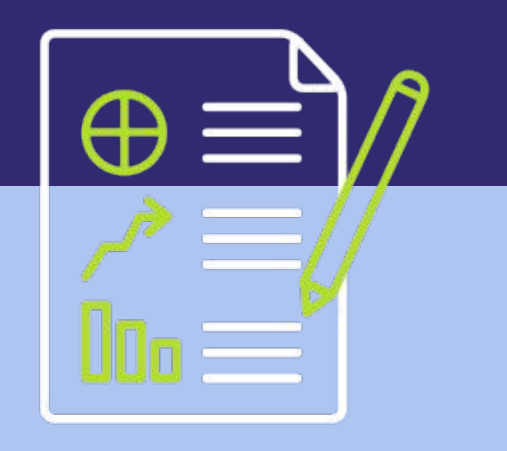

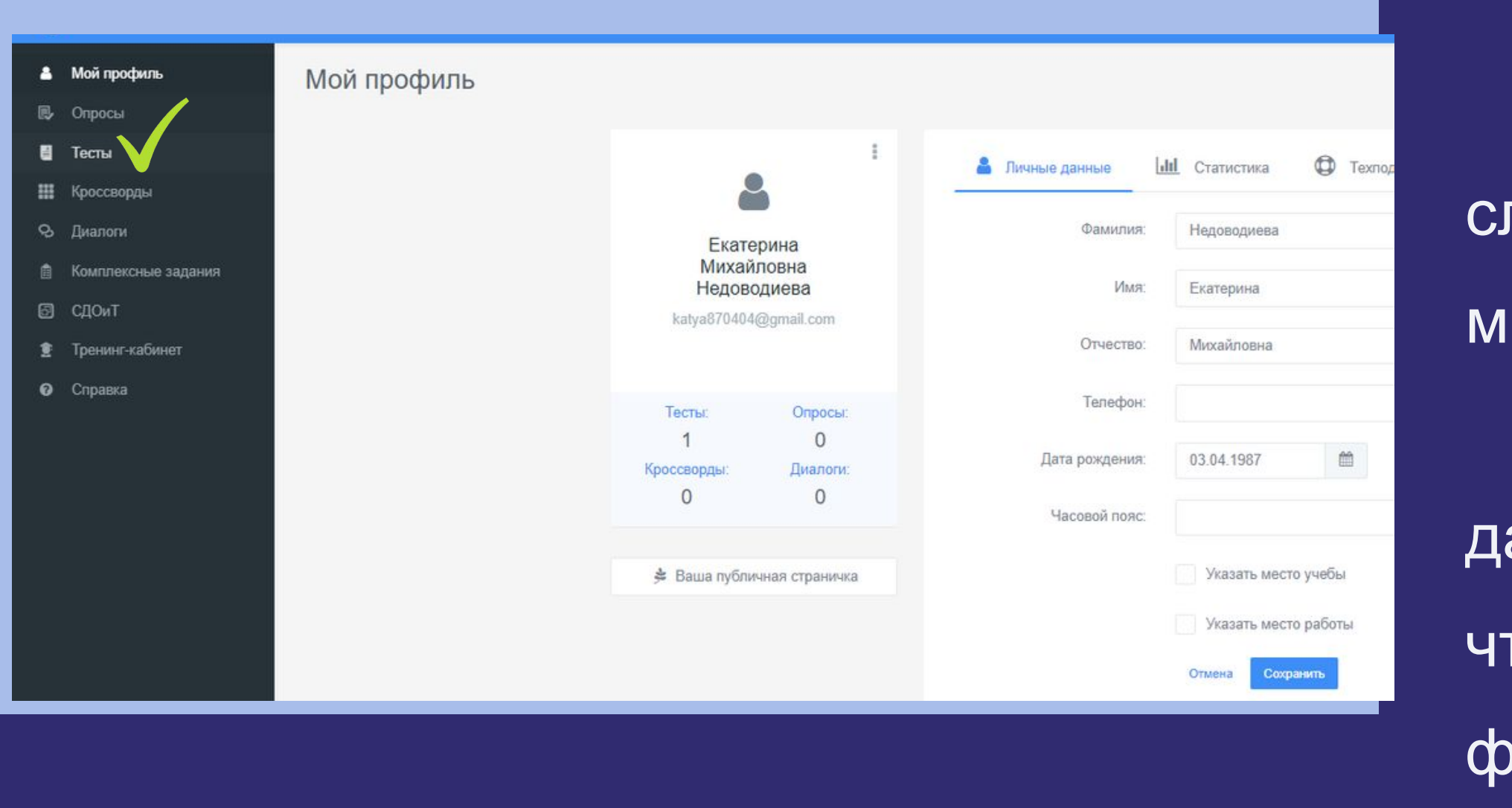

- далее.
- Итак, кликаем в черном поле слева
- Тесты.

Перед вами открывается окно и именно мы будем создавать «Тест». Hem  $\mathbf B$ Теперь, кликаем в правом верхнем углу кнопку "+Добавить".

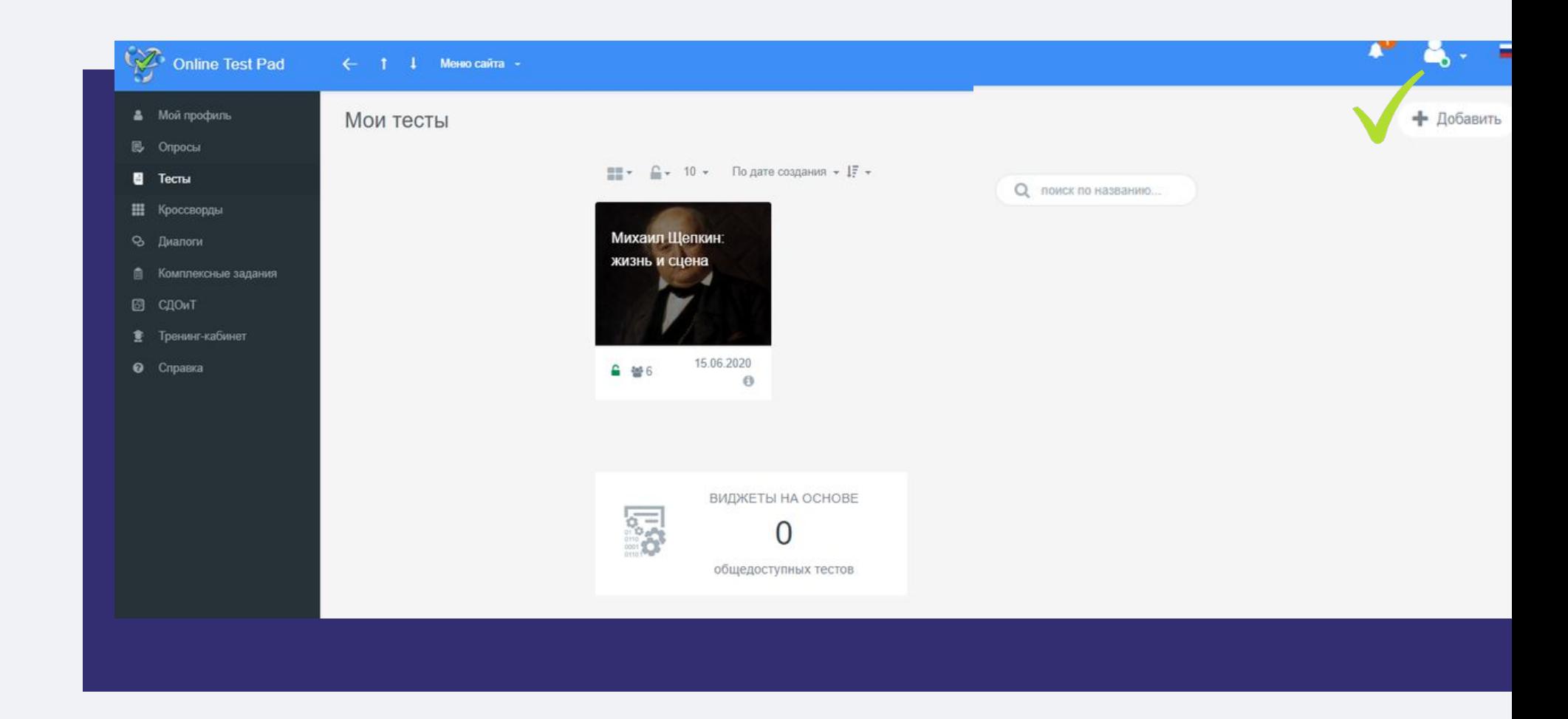

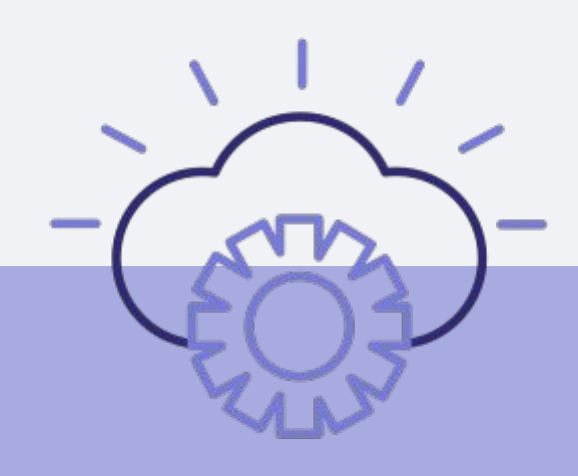

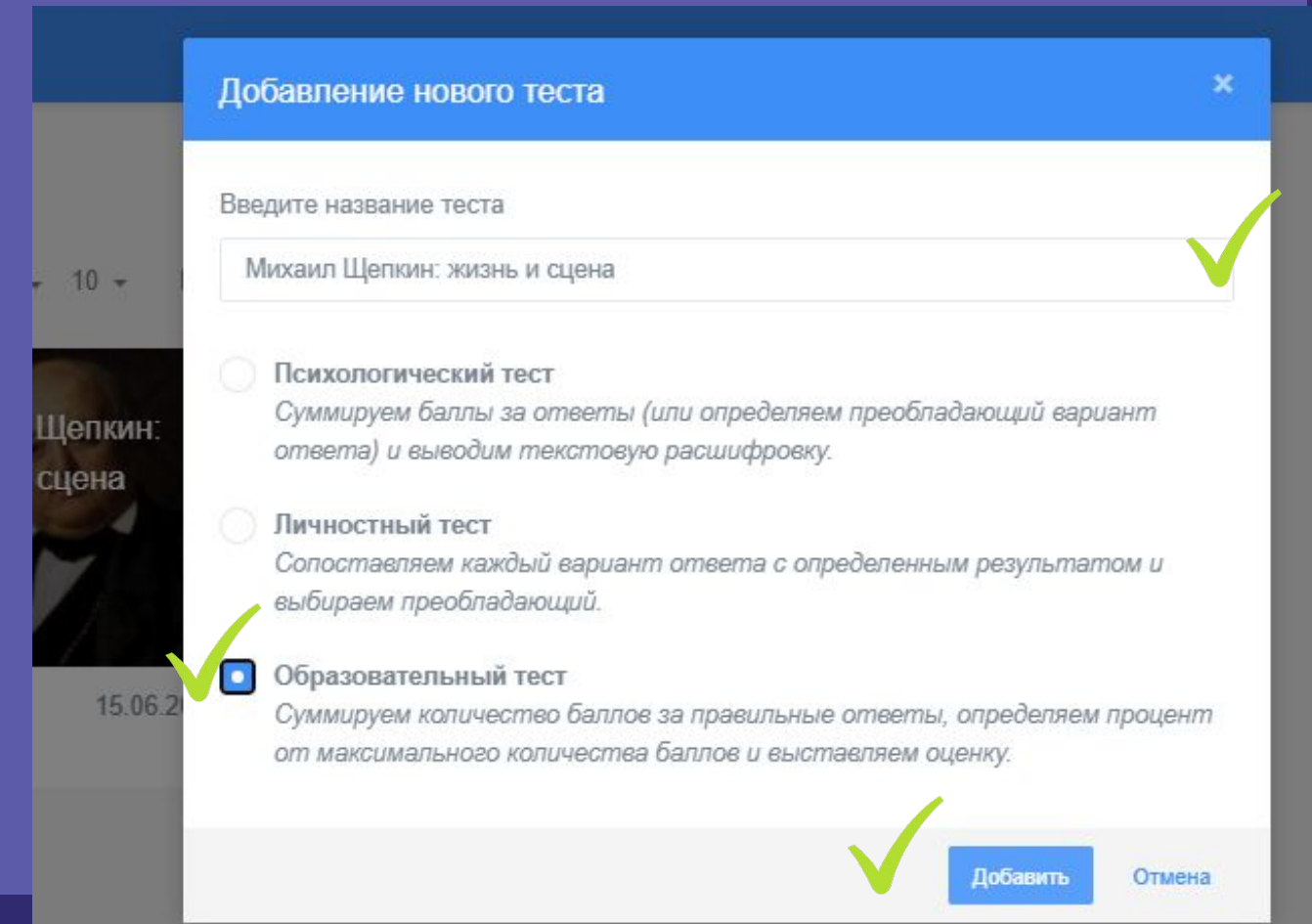

В новом открывшимся окне, сначала вписываем название нашего теста, затем отмечаем, **YTO Mbl** создаем «Образовательный Tect»  $M$ кликаем «Добавить».

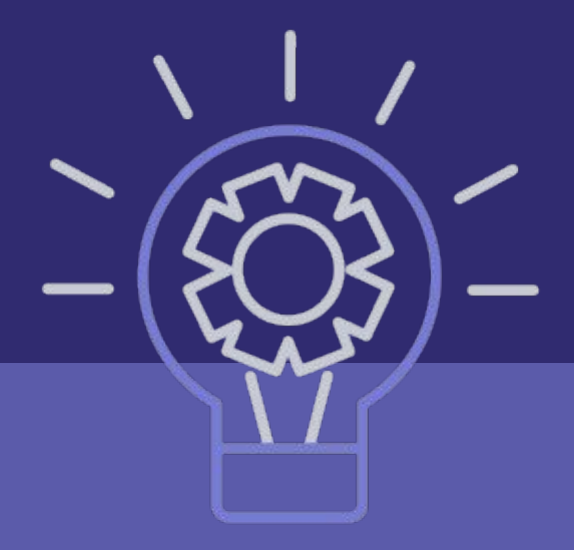

Перед нами вновь, слева появилось черное поле и здесь мы выбираем кнопку "Вопросы", а затем кликаем на знак "+" в нижнем правом углу.

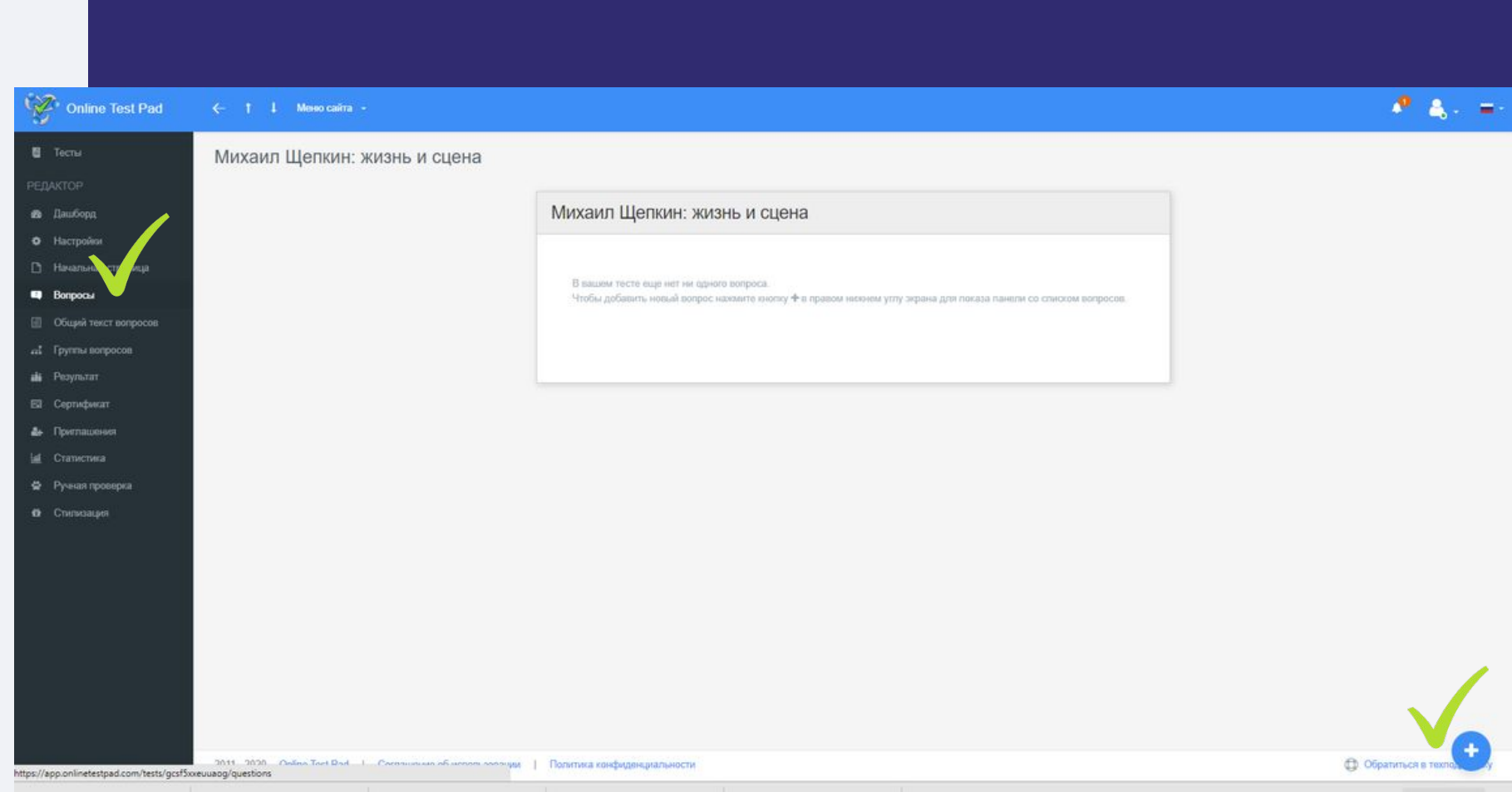

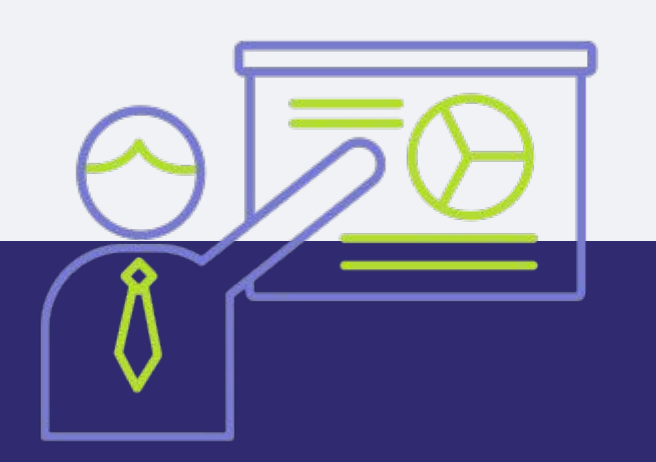

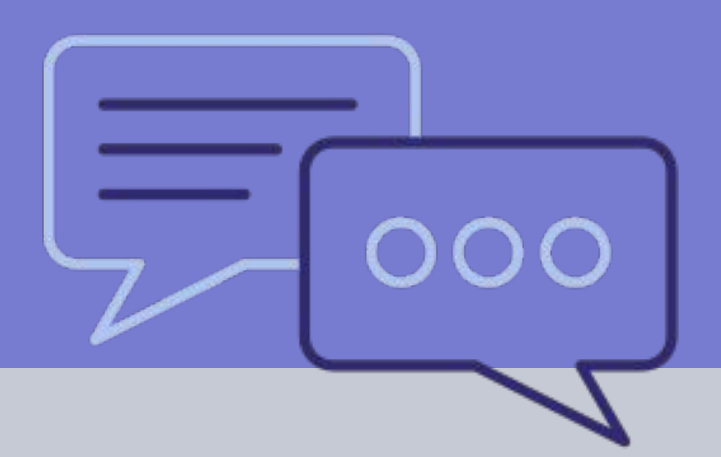

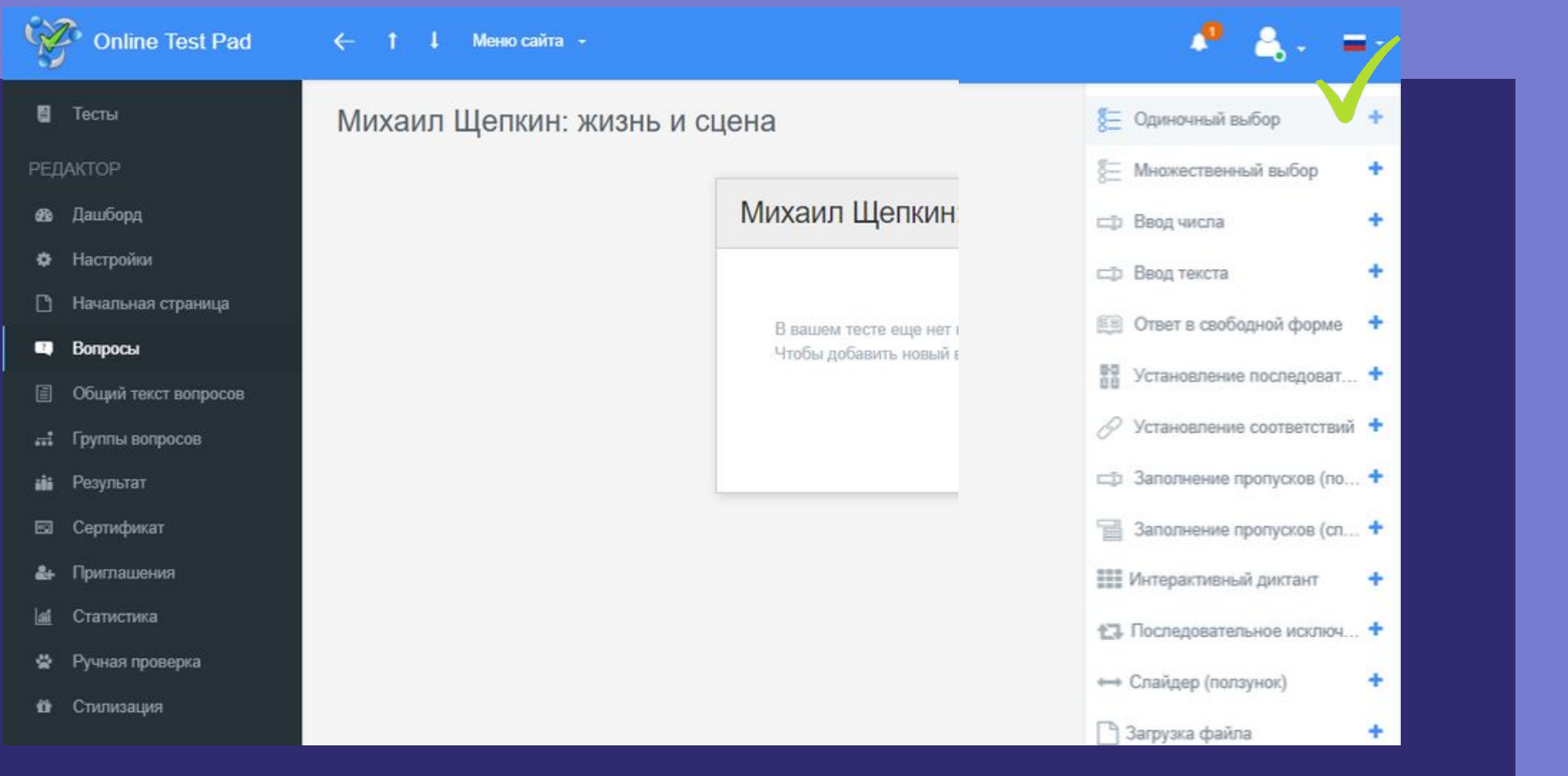

 Перед нами слева вновь появилось черное поле и здесь, выбираем кнопку "Вопросы", а затем кликаем на знак "+" в верхнем правом углу. В возникшем окне выбираем "Одиночный выбор" и кликаем рядом на стоящий знак "+".

 В новом поле в первой верхней строке записываем первый вопрос своего теста. Для удобства разместите на своем рабочем столе развернутый документ в формате Word о котором было сказано выше (3-й слайд) и просто копируйте из него вопрос в поле создания теста. Точно также следует поступать и с ответами на вопрос. Если у вас больше двух вариантов ответов тогда чуть выше кликаем на кнопку "Добавить", помечаем правильный вариант ответа тем количеством баллов каким нужно вам и кликаем «Сохранить». Для более интересного оформления теста добавьте фотографию. Тут все

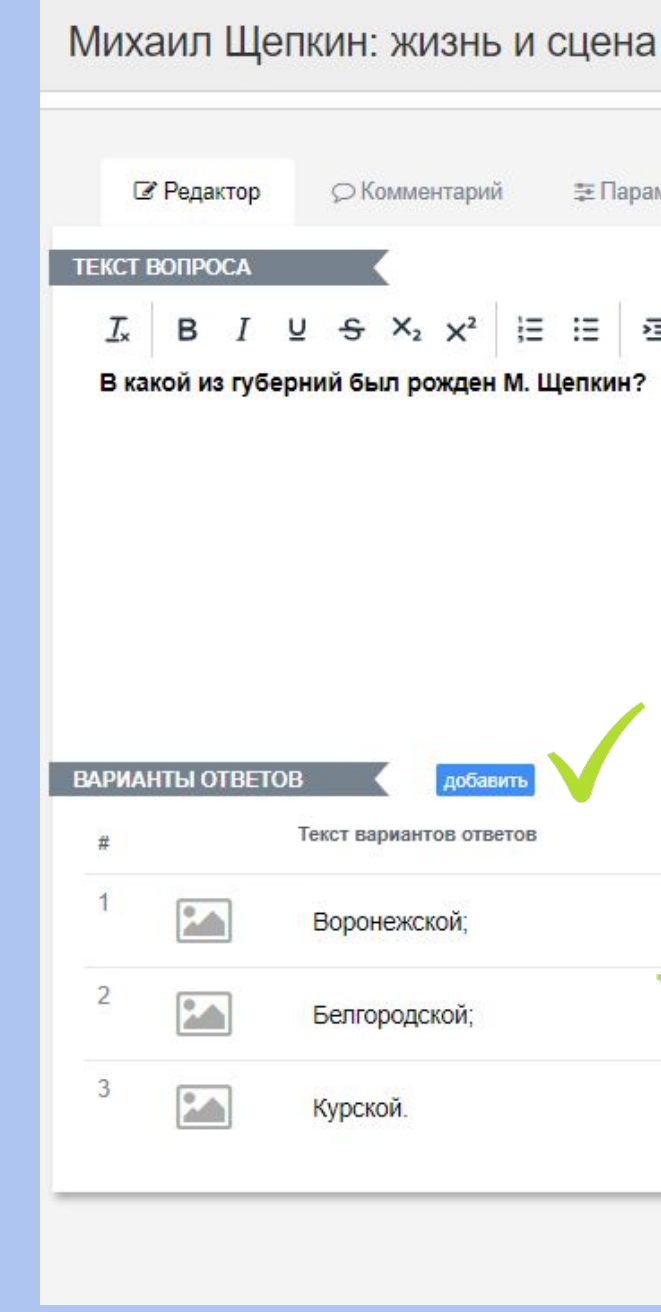

#### 三 Параметры 三 Maker </> Фрагмет кода + Добавить  $I \cup S$   $X_2$   $X^2$   $E E = E$   $E \oplus \Omega E$   $K$ граничить по ширин Выравнивание Текст вариантов ответов Кол-во очков + панель инструментов  $\mathbf{0}$ Ŵ û 商 Отмена Сохрани

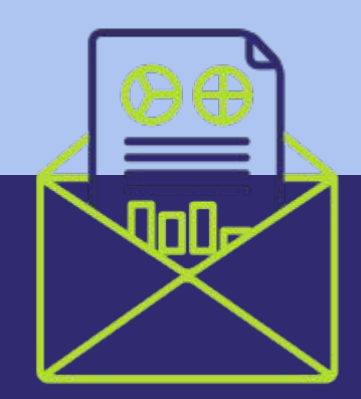

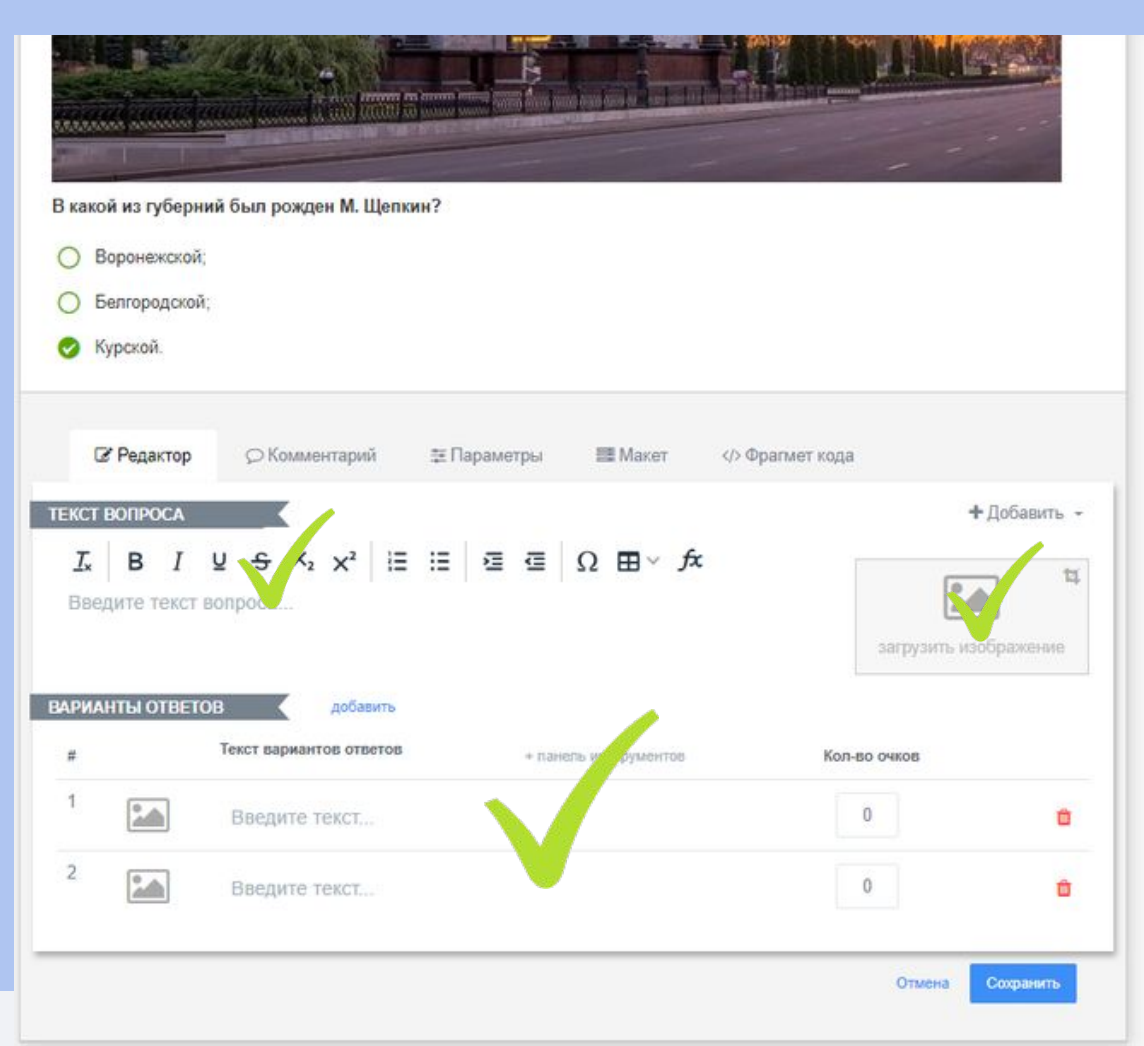

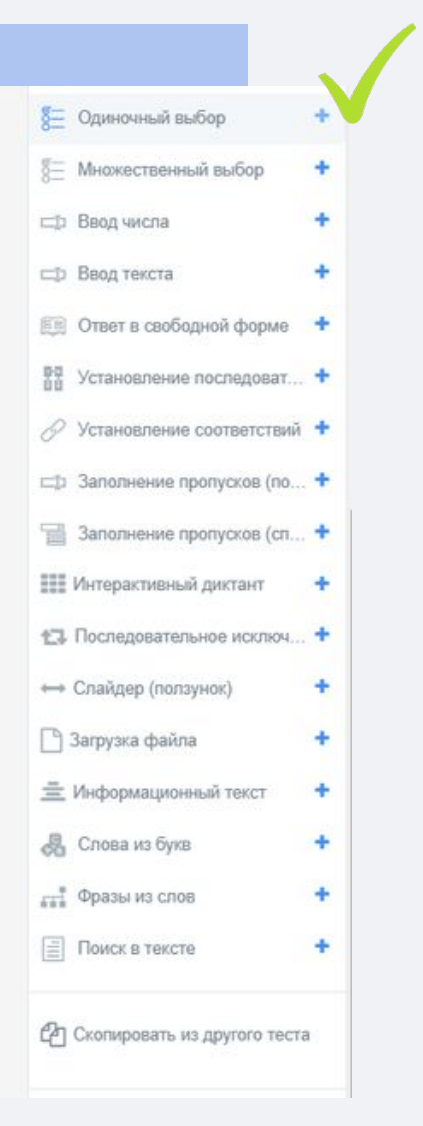

После того, как вы сохраните первый вопрос, вам нужно будет добавить следующий. И для этого снова, справа кликаем по кнопке знак "+" «Одиночный выбор». Перед вами появляется следующее поле для вопросов и вариантов Эту OTBETOB. операцию ВЫ проводите B ЗАВИСИМОСТИ ОТ ТОГО, СКОЛЬКО вопросов BЫ планируете разместить в тесте.

#### далее…

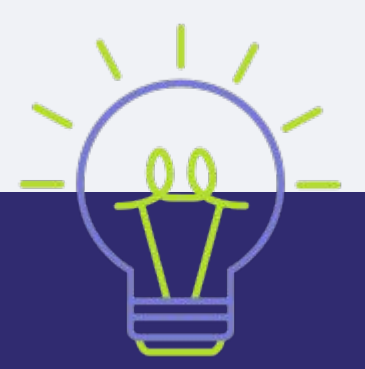

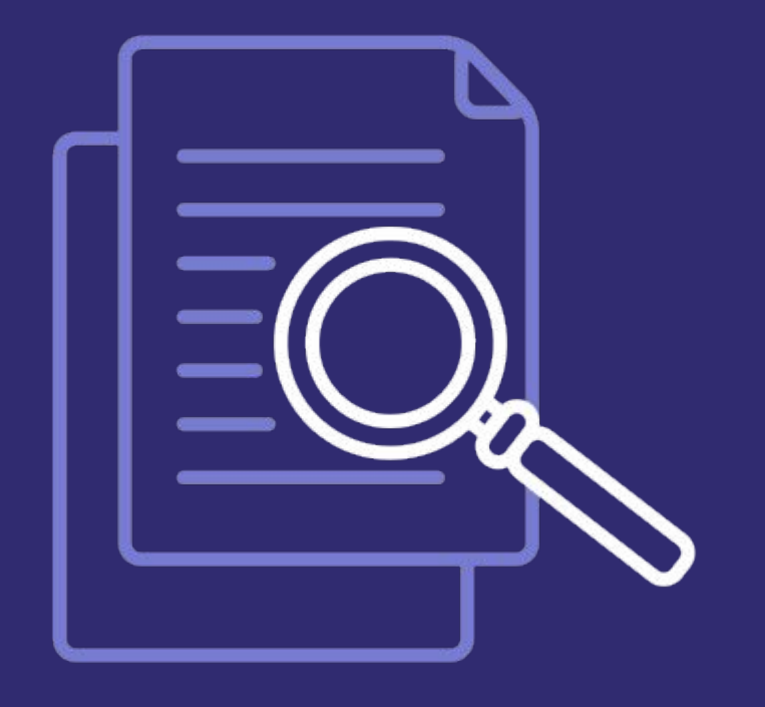

к настройкам теста.

- После того, как вы внесли все вопросы и
- ответы на них, отметили какой правильный и
- наполнили фотоматериалом можно приступать
	-

![](_page_11_Picture_7.jpeg)

- Снова, после сохранения вопросов теста заходим слева на черную панель и выбираем кнопку "Настройки". Здесь, настройки подразумевают четыре этапа: "Основные настройки", "Настройки результата", "Доступ к
- В первом сдвигаем кнопки как показано на первом слайде.

![](_page_12_Picture_5.jpeg)

![](_page_12_Picture_33.jpeg)

тесту", API.

![](_page_13_Picture_15.jpeg)

- Во втором "Настройки результата" также сдвигаем отметки как на скриншоте.
- Оставшиеся два этапа настроек не трогаем.

![](_page_13_Picture_5.jpeg)

- Далее предлагается создать форму регистрации, но ее лучше тоже пропустить так как назначение нашего теста не предполагает **легистраци**и
- 
- в данном случае я пропускаю этот момент и
- во вторых, если вы хотите добавьте описание, но
- 
- картинку, (опять же для визуальной
- 
- переходим опять в черное поле слева и нажимаем
- 
- Переходим к настройке страницы. Для этого
- далее...

![](_page_14_Picture_1.jpeg)

#### пользователей.

![](_page_15_Picture_14.jpeg)

Теперь снова же, на черной панели слева выбираем кнопку "Результат" и видим, как показано на скриншоте, что метки оставляем не активными.

![](_page_15_Picture_3.jpeg)

Михаил Щепкин: жизнь и сцена

![](_page_16_Picture_28.jpeg)

 Теперь снова же, на черной панели слева выбираем кнопку "Дашборд", здесь мы настроим видимость нашего теста. Для начала наводим курсор на кнопку "Открыть" под красный замком и открываем доступ к тесту, затем переходим по ссылке.

![](_page_16_Picture_4.jpeg)

#### Михаил Щепкин: жизнь и сцена

![](_page_17_Picture_1.jpeg)

Ваша оценка:

Показатель Значение 10 Количество баллов (правильных ответов) Максимально возможное количество баллов  $10$ Процент 100

 $a^{\theta}_{\alpha}$ 

#### далее…

- И вот, перед нами основная заготовка теста,
- осталось просмотреть (кликаем «Далее» и
- отвечаем на вопросы теста ☺). И в конце
- видим как будет выглядеть результат теста у
- каждого отвечающего на него.

![](_page_17_Figure_10.jpeg)

Возвращаемся на страницу, копируем ссылку и вставляем в поля для добавления ee своих записей и новостей в "ВКонтакте"  $M$ кликаем опубликовать.

![](_page_18_Picture_2.jpeg)

![](_page_18_Picture_3.jpeg)

![](_page_18_Picture_6.jpeg)

![](_page_19_Picture_0.jpeg)

Творческих успехов Вам коллеги! ©